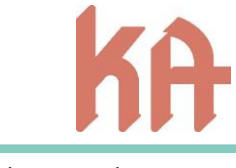

Oslo, Desember 2018

# **Veileder for registrering i Kirkebyggdatabasen Tilstandsanalyse kirkebygg (v2)**

Tilstandsregistreringen besvares i Kirkebyggdatabasen via nettbrett, mobil eller pc/mac. Det anbefales å bruke siste versjon av nettlesere. Internett Explorer-versjoner eldre enn IE 10 fungerer ikke.

## **Innlogging og oppstart**

Fellesrådet tildeler deg en logginn. Deretter gå til [www.kirkebyggdatabasen.no](http://www.kirkebyggdatabasen.no/) for å logge deg inn.

Først søker du opp aktuell kirke ved å søke under faneblad «**Velg kirke**» vertikalt på venstre side.

Du finner sjekklisten ved å gå inn på fanen «**Registrering**». Under «Alle tilgjengelige registreringer» ligger tilstandsanalysen under navnet «Tilstandsanalyse for kirkebygg (2.0). Øverst finner du tidligere Egenkontroller eller Tilstandsanalyser som fellesrådet har gjennomført for denne kirken.

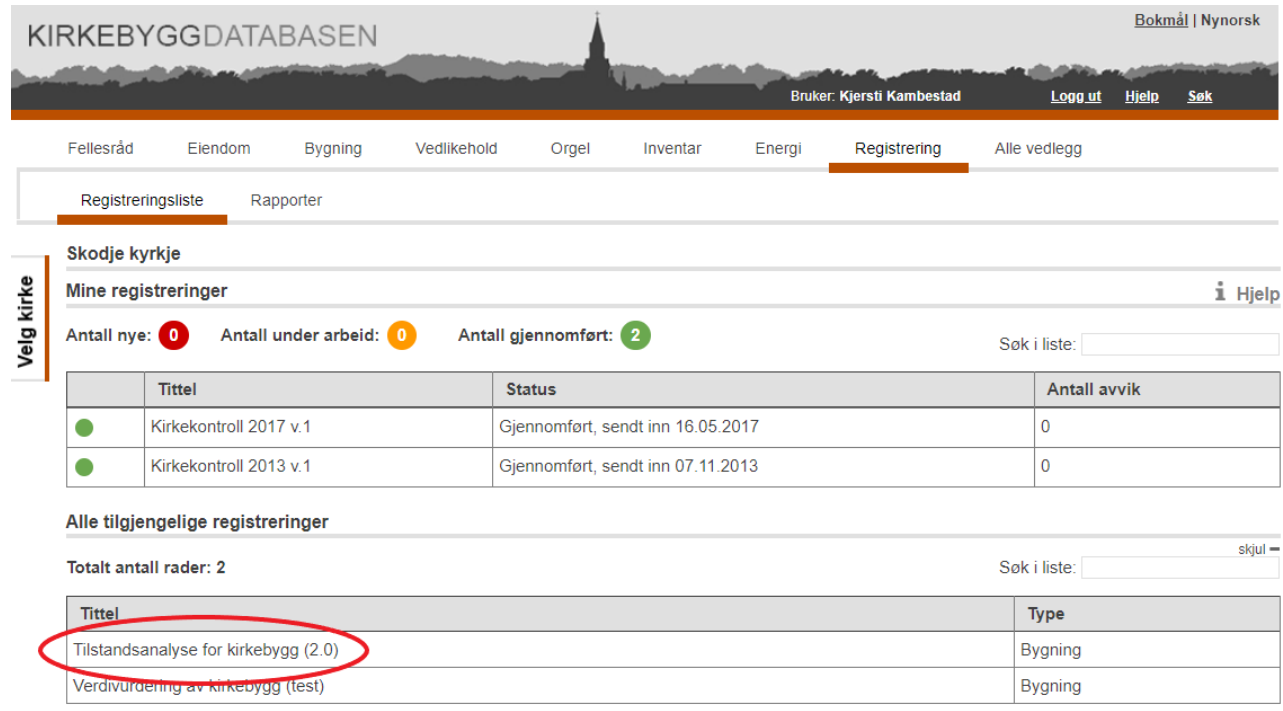

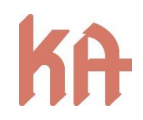

## Åpne skjemaet «**Tilstandsanalyse kirkebygg (2.0)**»

Nå har sjekklisten åpnet seg og utfylling av observasjoner kan starte. Registreringen vil lagre data underveis, og dersom man ønsker å lagre et utkast og senere fullføre registreringen, går man til til siste side i veiviseren og velger «lagre utkast». Registreringen vil da komme opp i listen «Mine registreringer» med en gul prikk foran og status «Under arbeid».

**Innledning til rapporten** fylles inn til slutt og er din innledende tekst og skal beskrive …

- Premisser for kontrollen
- Sammendrag
- Hovedfunn
- Prioritering av tiltak
- Beskrivelse, tilstand, og anbefalte tiltak
- Sikringsbehov
- Anbefalte tilleggsundersøkelser

Når du har fylt ut hele skjemaet trykker du på «**Kontroller og send inn**». (Se bilde under)

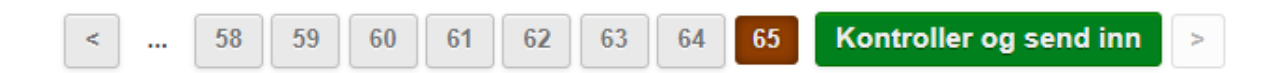

Da vil alle svarene komme i en lang side etter hverandre og du kan dobbeltsjekke **at** det du har fylt ut er riktig

#### **Opplasting av foto og Excel-skjema**

Du skal nå legge ved alle vedleggene som følger med kontrollen. Alle dokumentasjonsbilder og Excel-ark med kostnadskalkyle.

Trykk på fanen «**Vedlegg**» (se bilde under)

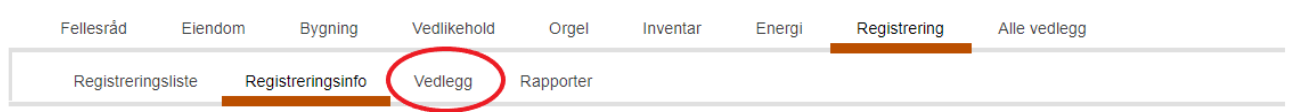

Trykk deretter på «**Valg**» (se bilde under). Du får to valg: «Last opp vedlegg» eller «Enkel opplasting»

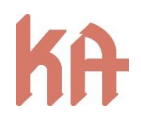

Om du laster opp mange bilder samtidig velger du «Last opp vedlegg». Om du laster opp vedlegg fra håndholdt enhet (mobil/IPad) velger du enkel opplasting.

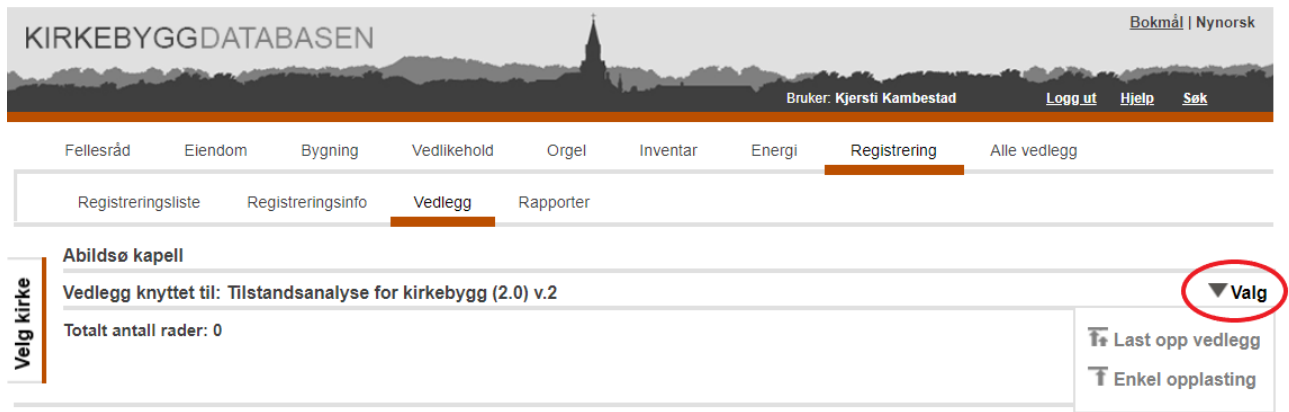

Merk fotoene/vedleggene med henvisning til hvilket punkt de hører til, og hva som er avbildet, i beskrivelsesfeltet når du laster opp bildene.

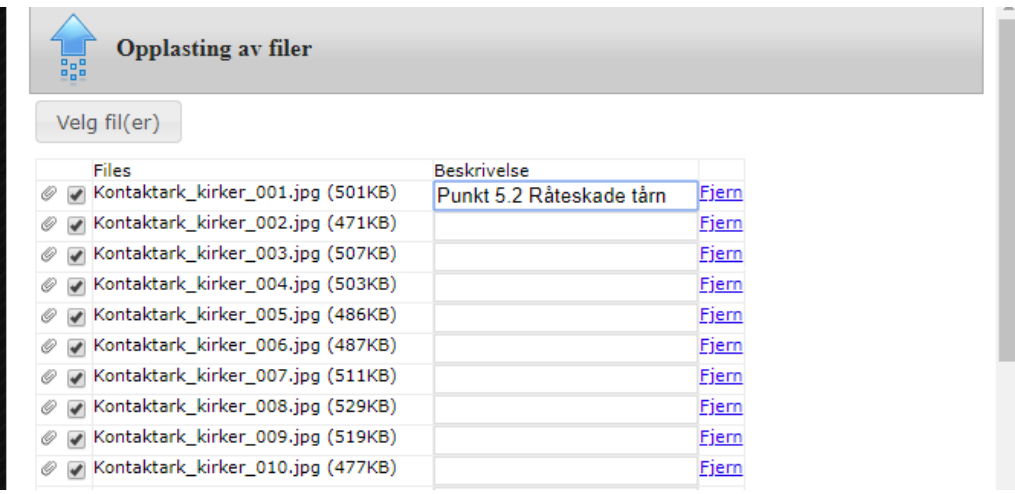

Når du har lastet opp alle vedleggene kan du kontrollere og sende inn tilstandsanalysen.

Feltene som er obligatoriske er merket med en rød asterisk \* Det gjelder tilstandsgraderingen og enkelte felt på slutten av rapporten. Husk også å legge inn tekst øverst under under **Innledning til rapporten** før du klikker «Send inn».

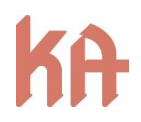

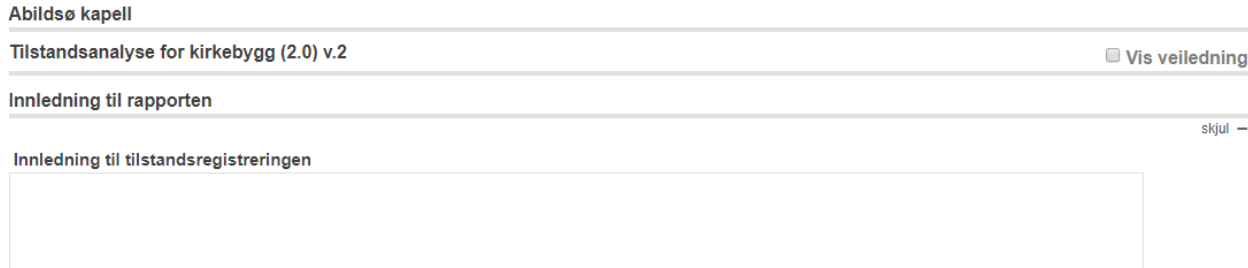

På slutten av rapporten er det også viktige felter med dato, firma og navn på ansvarlig(e) fagperson(er) som skal være utfyllt før innsending

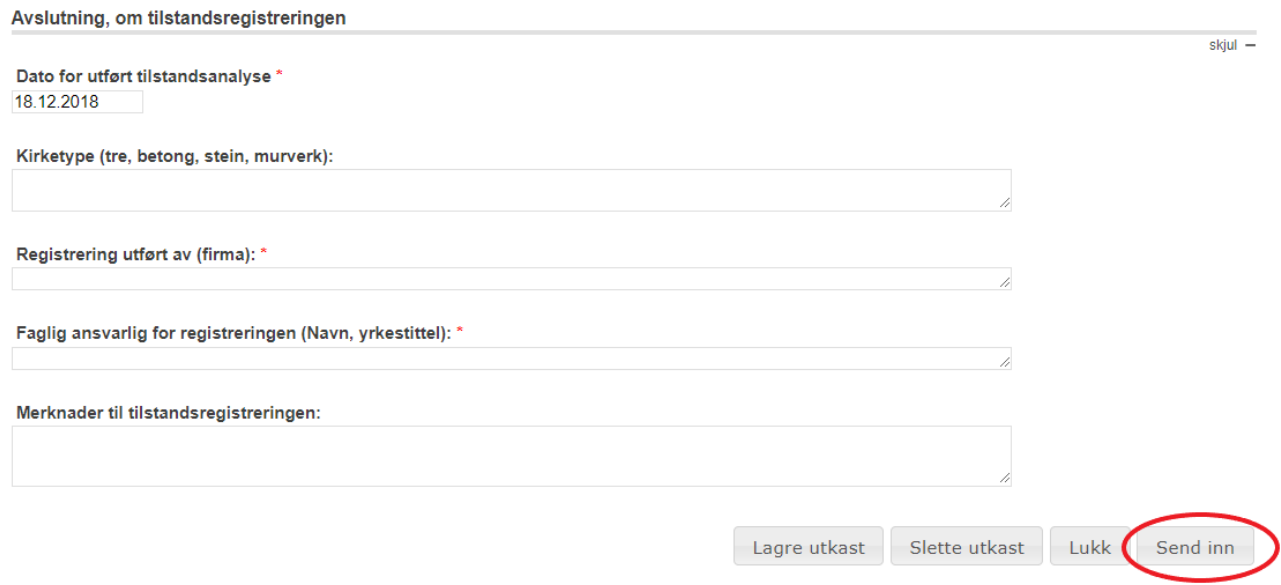

Når alt er kontrollert, trykk **«Send inn»**.

Når du nå trykker «Send inn» så er det deretter *ikke mulig* å endre noe på skjemaet, så derfor må du tenke godt gjennom om du nå ønsker å «Sende inn» eller i denne omgang **kun** ønsker å «**Lagre utkast**» for å jobbe videre med skjema senere.

Når registreringen er sendt inn, vil den komme opp i listen over «Mine registreringer» med en grønn prikk foran og status «Gjennomført».

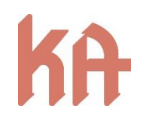

### **Antall avvik**

Når registreringen er sendt inn, vil det angis antall avvik i rapporten:

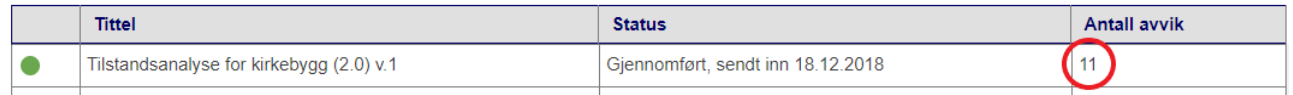

TG 2 og 3 er definert som avvik, og antallet her vil være summen av punkter med TG 2 eller TG 3.

## **Rapport/utskrift**

Dersom du ønsker å skrive ut en rapport over registreringen, klikk på den gjennomførte registreringen og velg «hent besvart registrering». Under «valg» oppe til høyre kan du velge «Hent pdf-rapport» eller «Hent word-rapport». Denne kan lagres som en fil, eller skrives ut.

## **Feilinnsending**

Dersom det har skjedd en feil, og registreringen er sendt inn uten å være fullstendig/korrekt, kan man åpne en ny registrering som kopierer innholdet fra den innsendte. Det er da mulig å korrigere innholdet og sende inn på nytt. Registreringen vil da komme opp i listen over Mine registreringer med versjonsnummer 2. Det er ønskelig at man unngår feilregistrering, så det er derfor anbefalt å bruke lagre utkast inntil man er helt sikker på at alle opplysninger er inkludert.

Veileder for registrering i Kirkebyggdatabasen, Tilstandsanalyse kirkebygg (v2) Versjon 2, 21.12.2018